## Start DBSync Replication Console

This section explains the steps involved in starting the DBSync Replication User Interface in Windows & Linux Operating Systems.

## **Windows:**

Start > Programs > DBSync Cloud Replication > DBSync

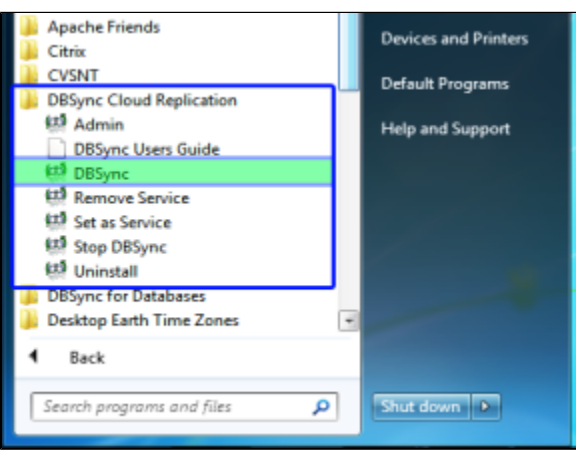

If DBSync is set to run as a Windows Service, navigate to Windows services list start **Apache Tomcat-Dbsync Cloud Replication for Salesforce** service.

Start > Control Panel > Administrative Tools > Services > Apache Tomcat-DbSync Cloud Replication for Salesforce.

Once the service or the application is started, you can get into the Replication console from the Windows start menu.

Start > Programs > DBSync Cloud Replication > Admin

## **Linux:**

- Run the command ./startup.sh
- Point your browser to [http://localhost:8080/dbsync/](http://localhost:8080/dbsync/installer.m) or if you have installed it on a server then point to http://<ipaddress>:<port>/dbync/.